How to upgrade the Firmware using Windows App (ARFaceManager.exe):

- 1. Click Device Manage
- 2. Click Device Search
- 3. Click Firmware Path & select the firmware
- 4. Click Search, your device IP Address should appear
- 5. Click Upgrade on the device to be upgraded (note the original FW version under the SDK column)

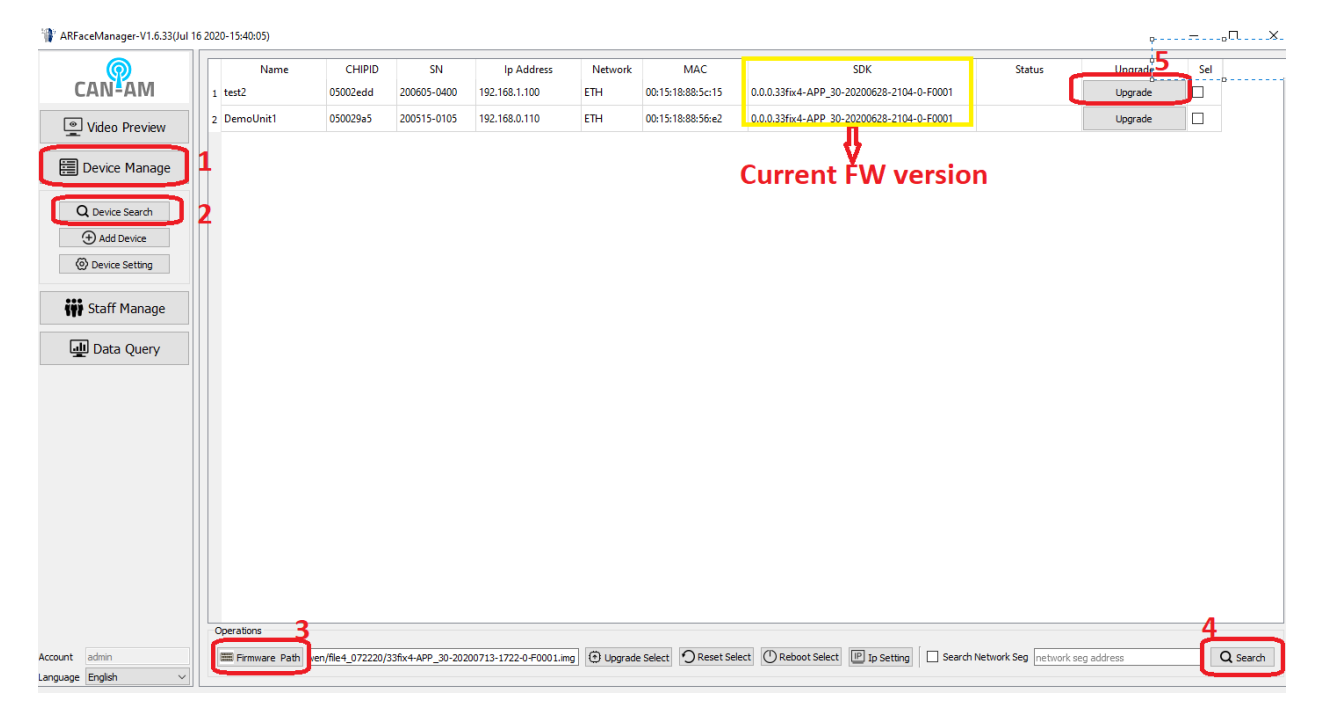

6. Device will reboot (status shows Reconnecting). Step 6 to 11 will take about 3 minutes.

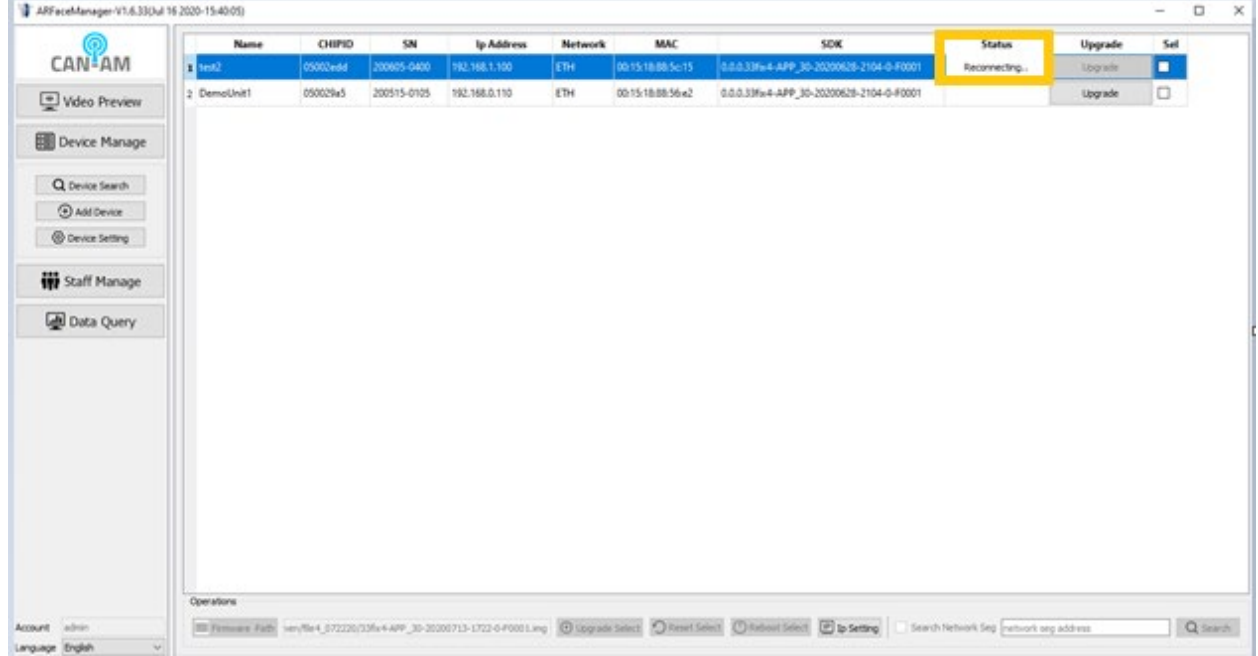

## 7. Status changes to File checking

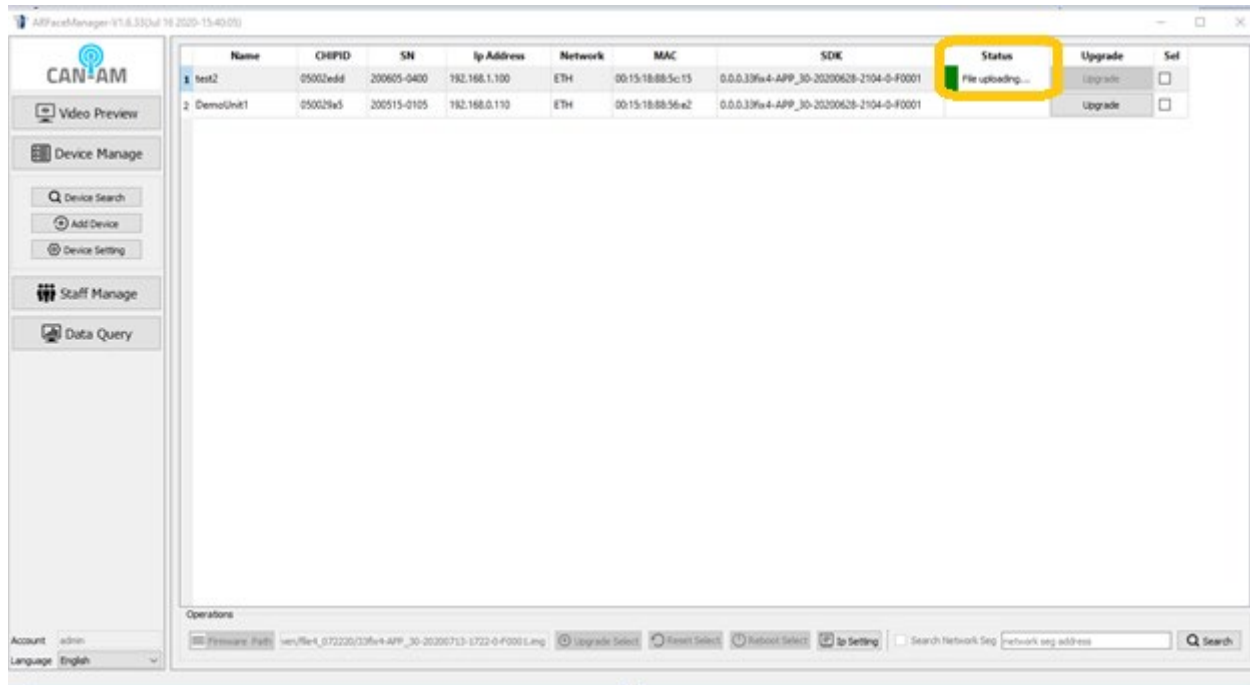

## 8. Status changes to Upgrade Start

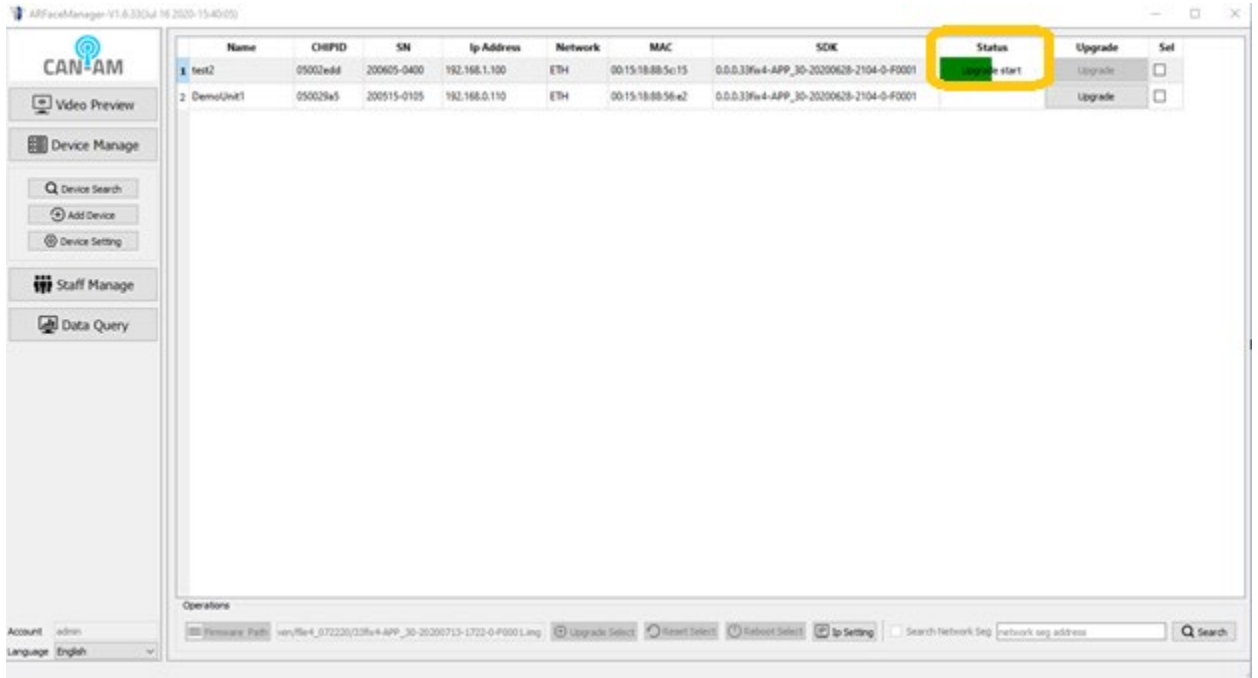

9. Status changes to checking

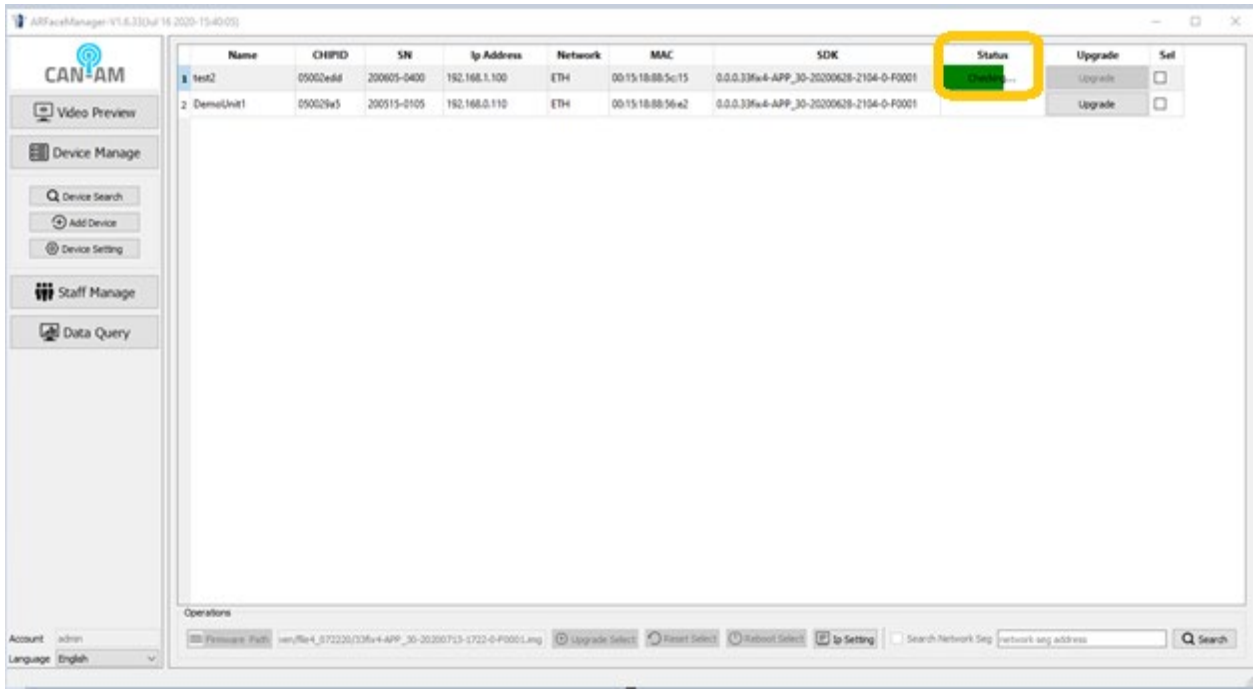

## 10. Status changes to writing

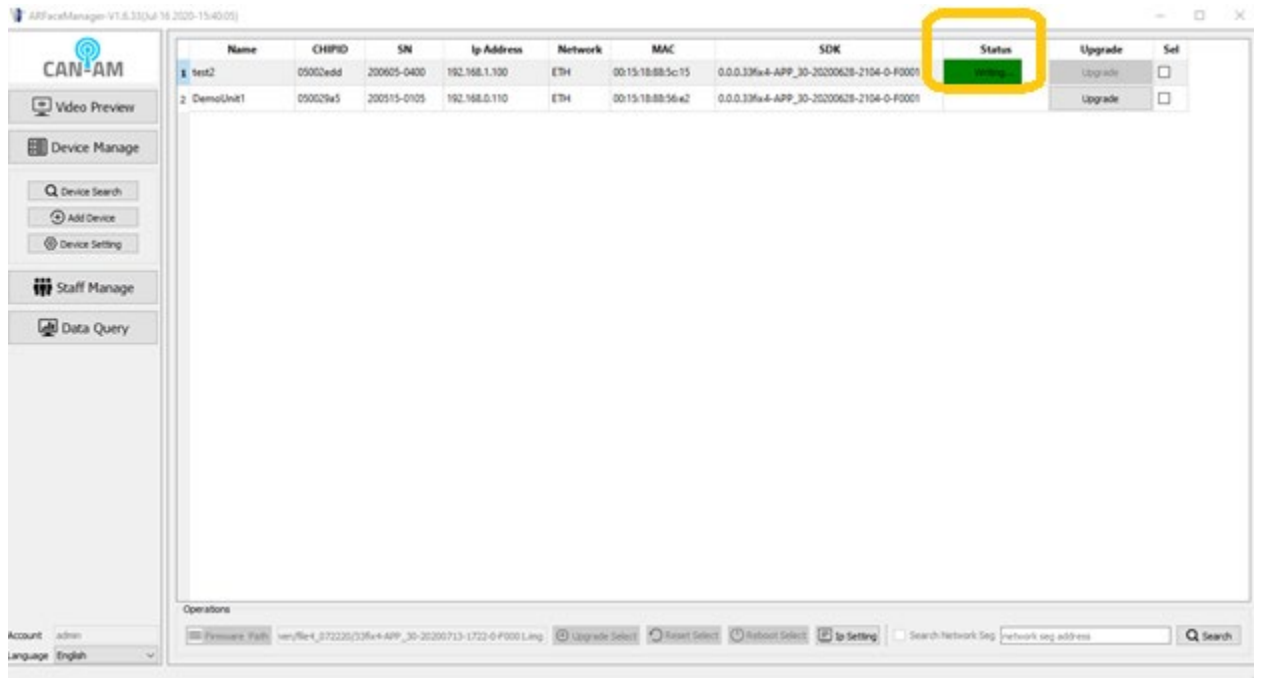

11. Status changes to Device reboot

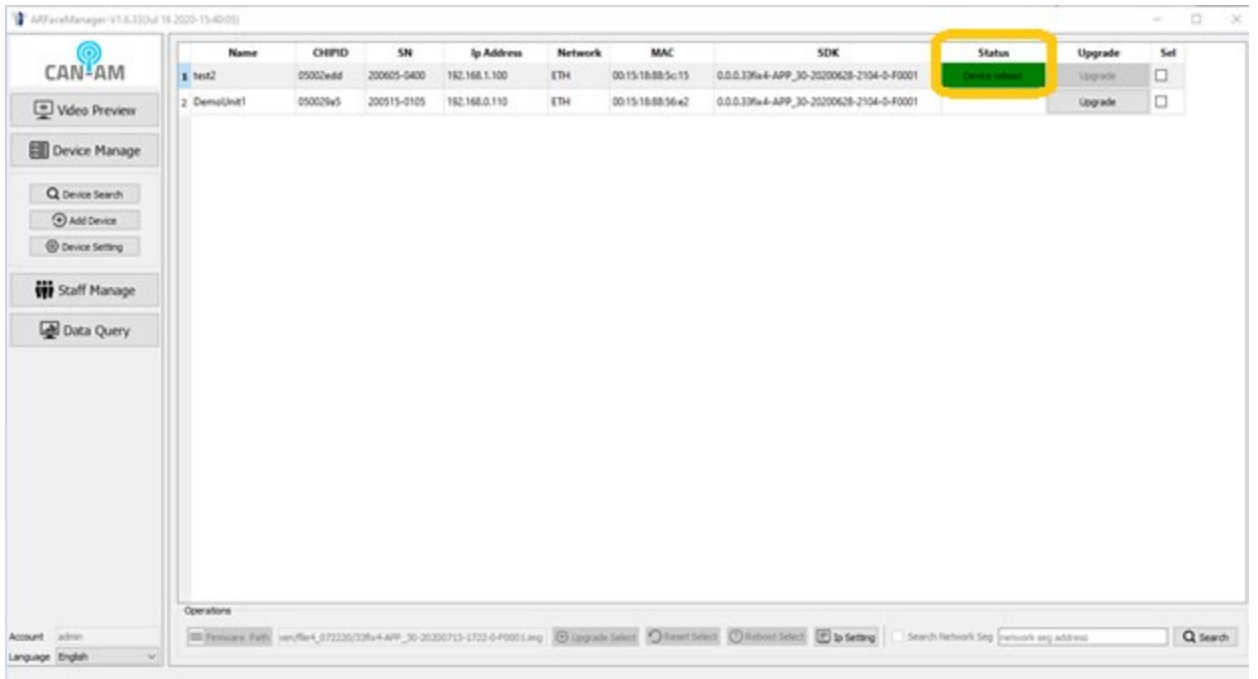

- 12. Wait for the device to completely boot up
- 13. Click search, and then verify the new Firmware version was reasoned then were version

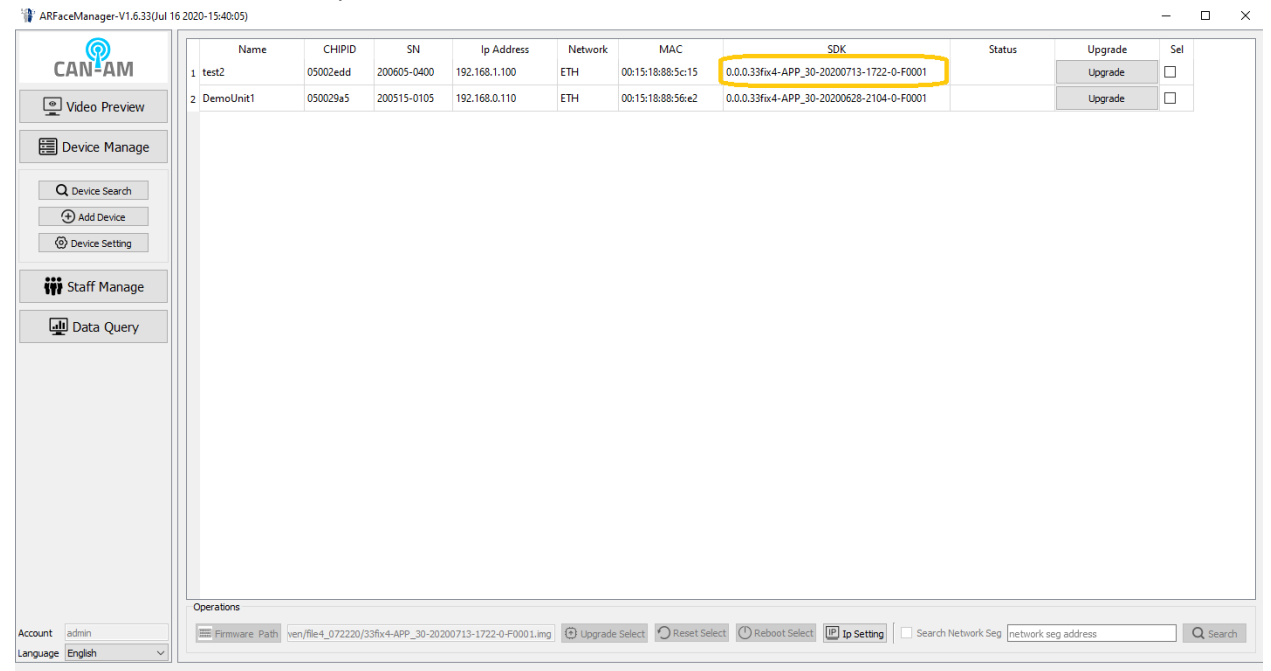